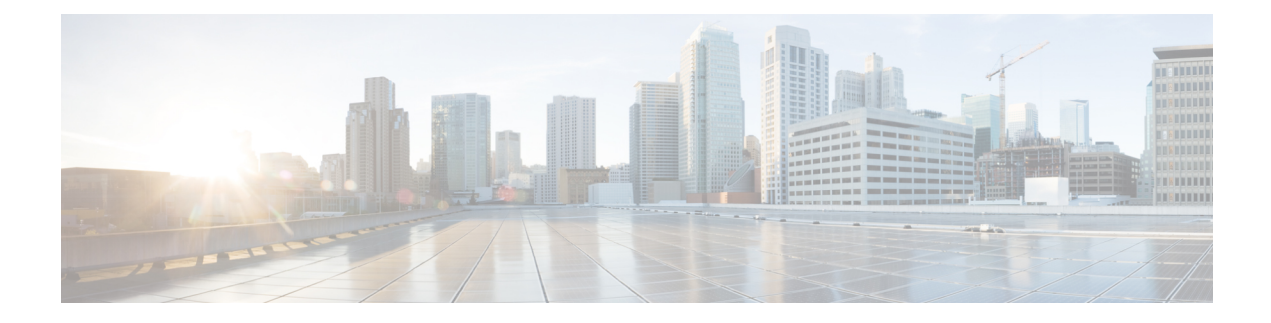

# **Remote Custom API Server Configuration**

- [Overview,](#page-0-0) on page 1
- Installation and [Configurations,](#page-4-0) on page 5
- Security [Configuration,](#page-7-0) on page 8
- Monitoring and [Serviceability,](#page-14-0) on page 15

# <span id="page-0-0"></span>**Overview**

Remote execution of custom code facilitates the execution of custom code and libraries in the remote server outside VXML Server. Thisfeature allowsthe separation of core IVR application (businesslogic) and extended business logic (custom code not shipped with the Call Studio application) and operates on a distinct instance that is not shared by Call or VXML Server. This improves system stability and performance because the fundamental services are functioning exclusively for their respective applications. This in turn provides the sufficient resources and reduces the application instability caused by excessive resource utilization. A component is introduced in Call Studio to facilitate the communication and separation between external applications and core applications.

The table below provides the list of elements and whether those elements have the remote execution option or not. For more information on the configuration details, see the [Programming](https://www.cisco.com/c/en/us/support/customer-collaboration/unified-customer-voice-portal/products-programming-reference-guides-list.html) Guide for Cisco Unified CVP VXML Server and Cisco [Unified](https://www.cisco.com/c/en/us/support/customer-collaboration/unified-customer-voice-portal/products-programming-reference-guides-list.html) Call Studio.

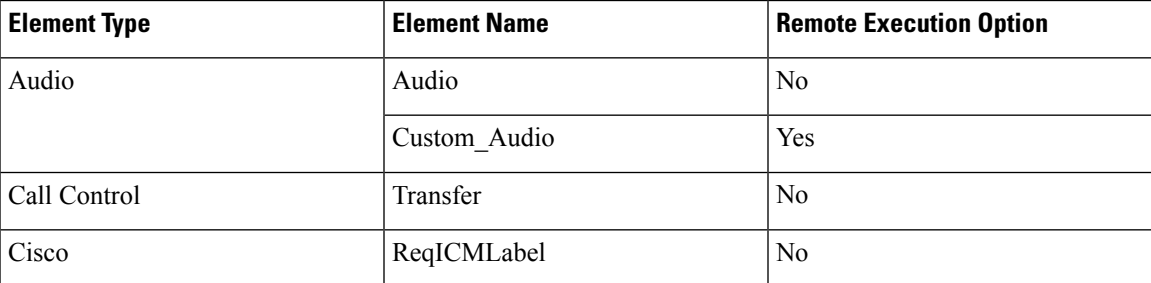

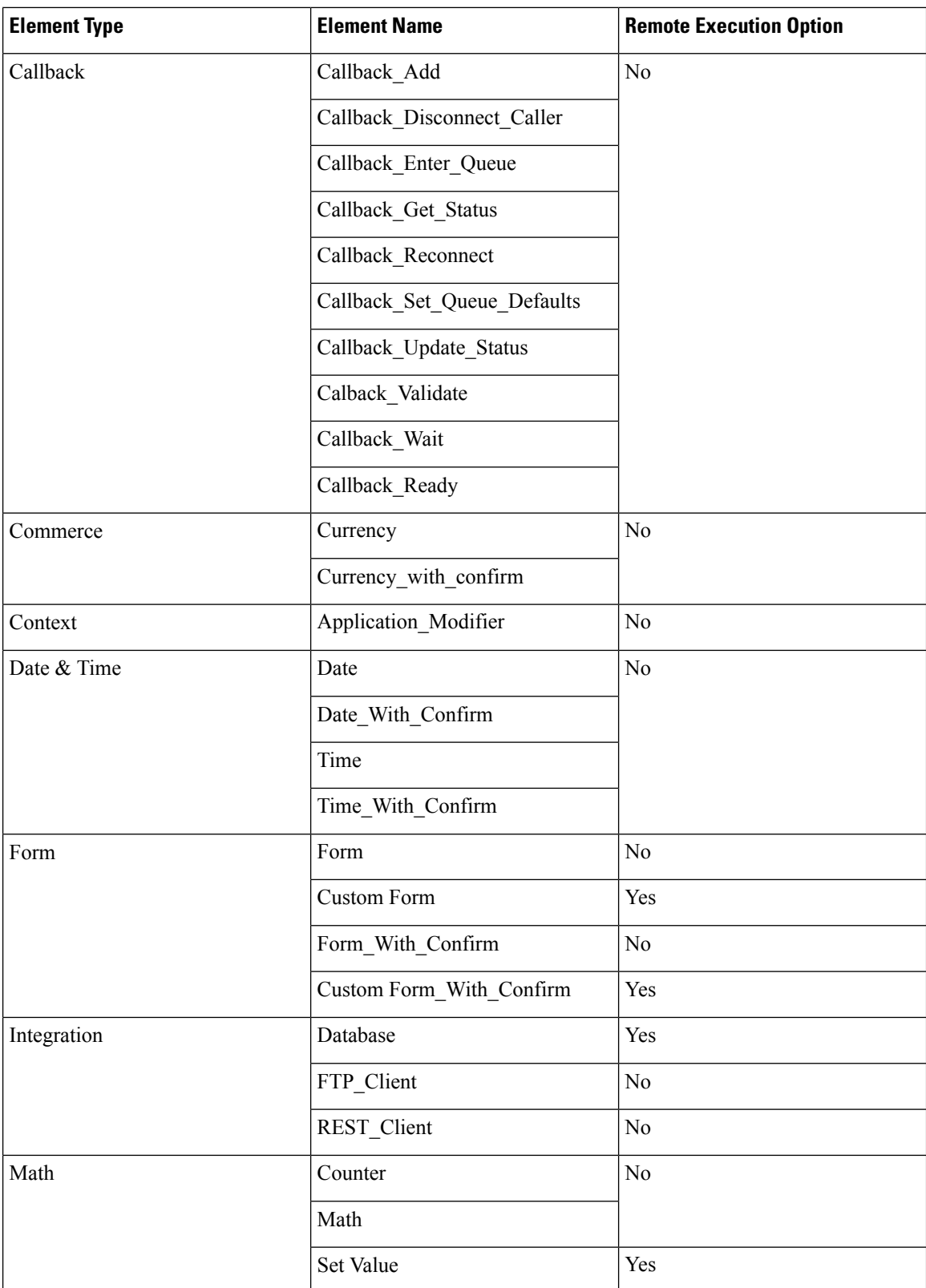

 $\mathbf{l}$ 

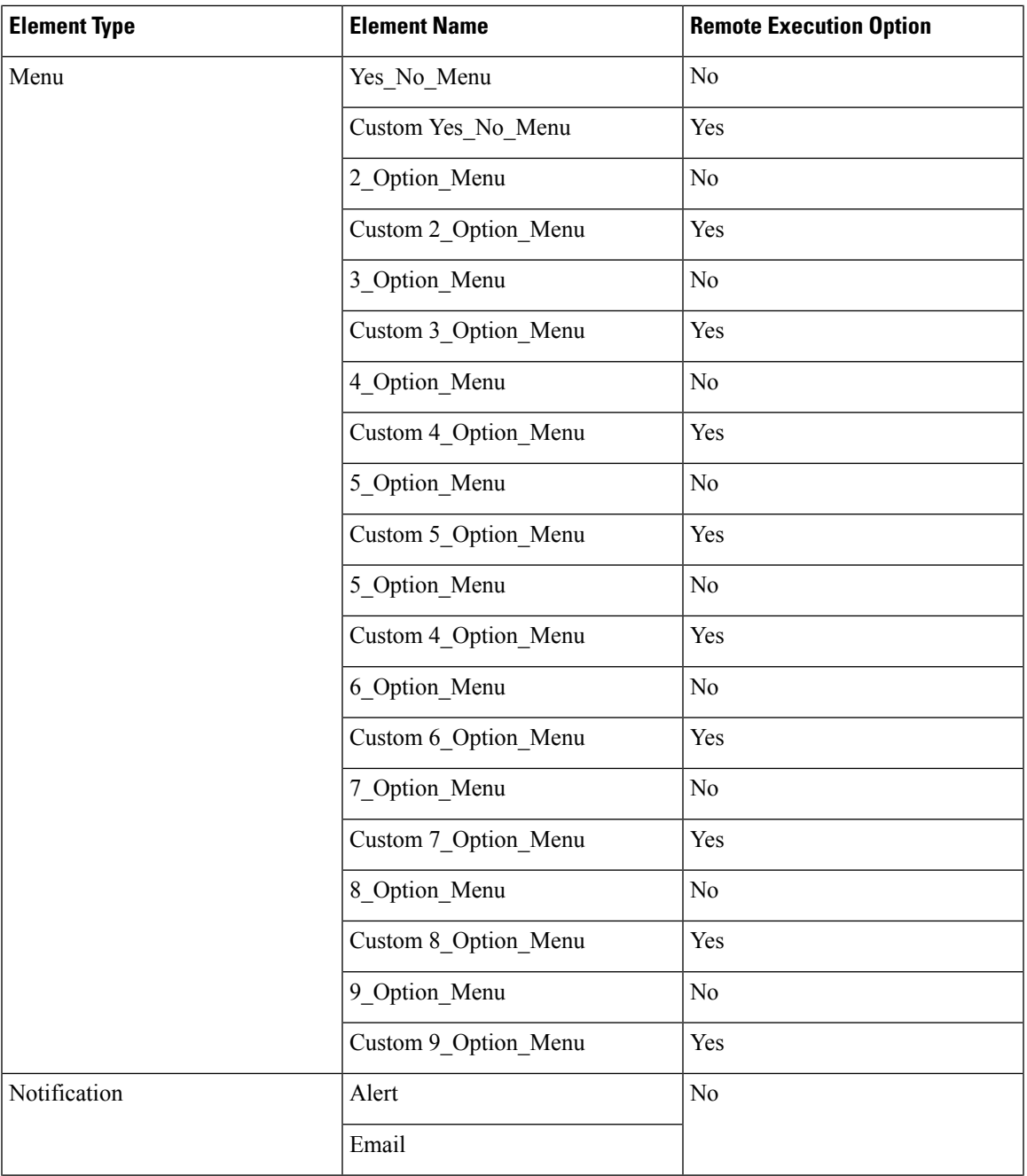

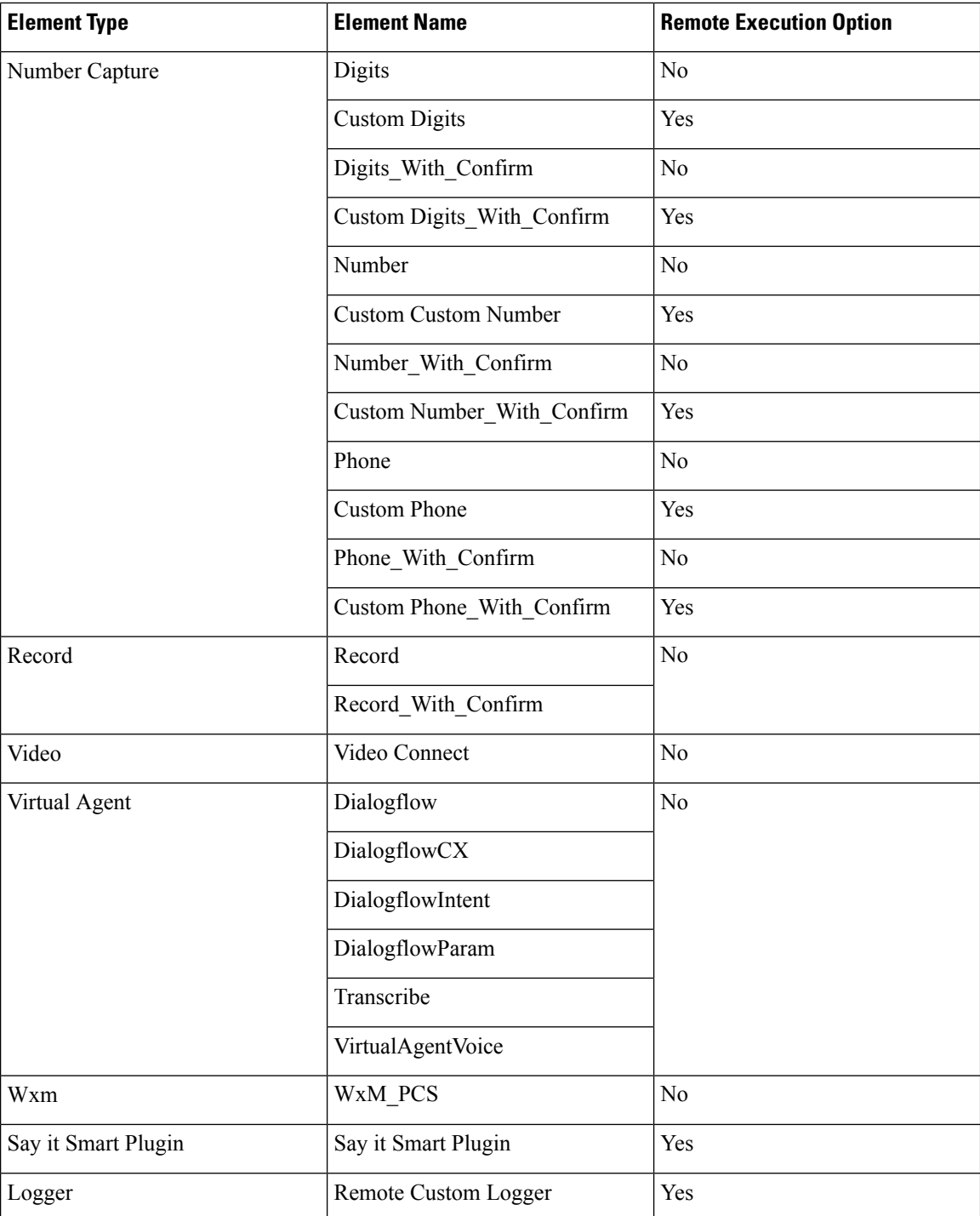

# <span id="page-4-0"></span>**Installation and Configurations**

## **Set Up Remote Server**

#### **Before you begin**

You must set up the Remote Server VM on Windows OS similar to the VXML Server OVA configuration.

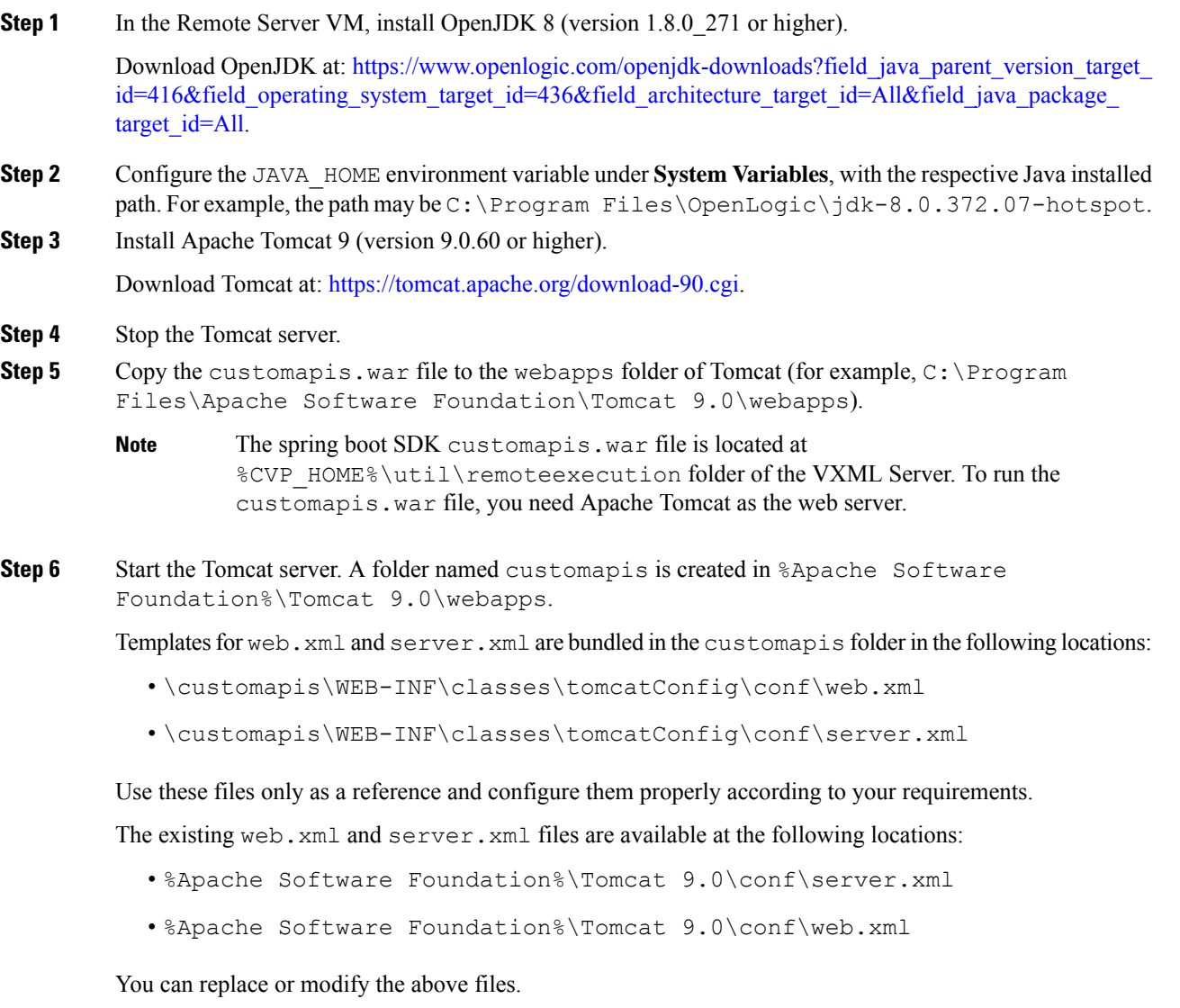

# **Running Custom Code Using Remote Server**

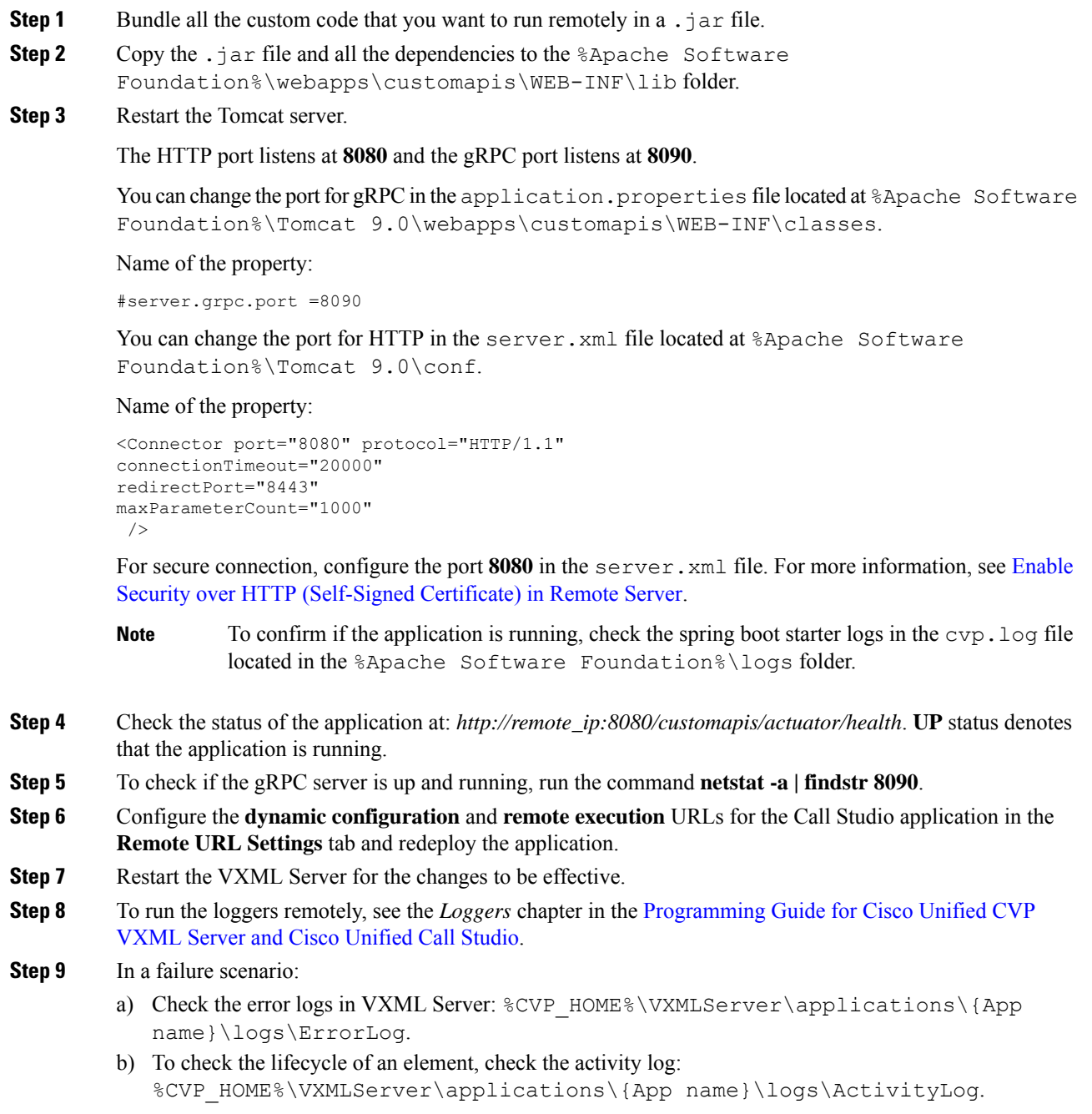

## **Remote Server Application Properties**

The following table lists the properties in the application.properties file that is located at %Apache Software Foundation%\Tomcat 9.0\webapps\customapis\WEB-INF\classes.

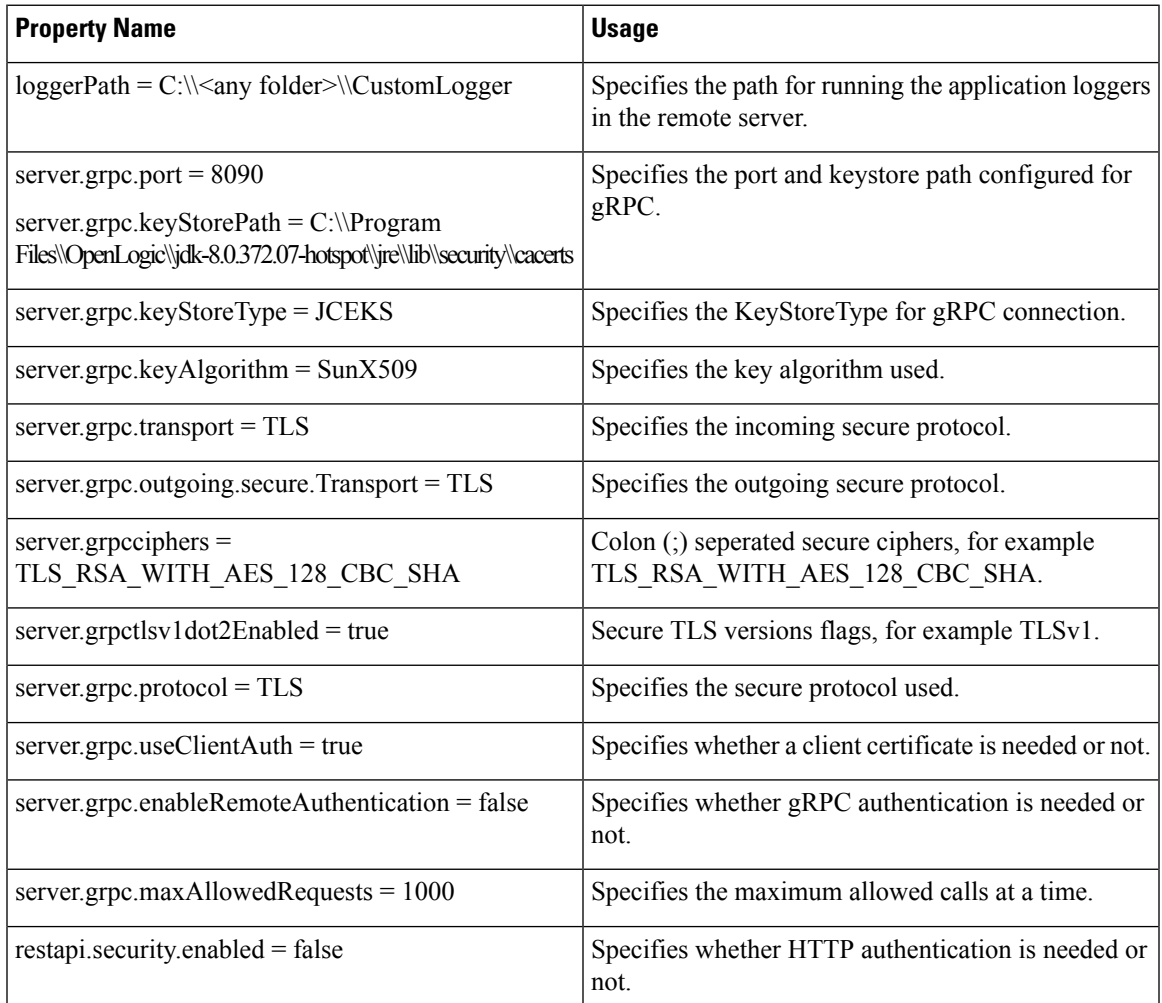

### **Heartbeat Settings in VXML Server**

The heartbeat mechanism monitors each remote endpoint URL, be it HTTP or RPC.

For the End point heartbeat control following properties have been added in the vxml.properties.

These three properties have been added in the  $SCVP$  HOME%\conf\vxml.properties.

- VXML.EndpointHeartbeatEnabled = true
- VXML.EndpointPingInterval = 30000
- VXML.EndpointMaxPingFailure = 1

After you update the vxml.properties file, restart the VXML Server.

### **Configuring HTTP Proxy Settings in VXML Server**

To configure HTTP proxy settings in VXML Server, perform the following steps:

#### **Procedure**

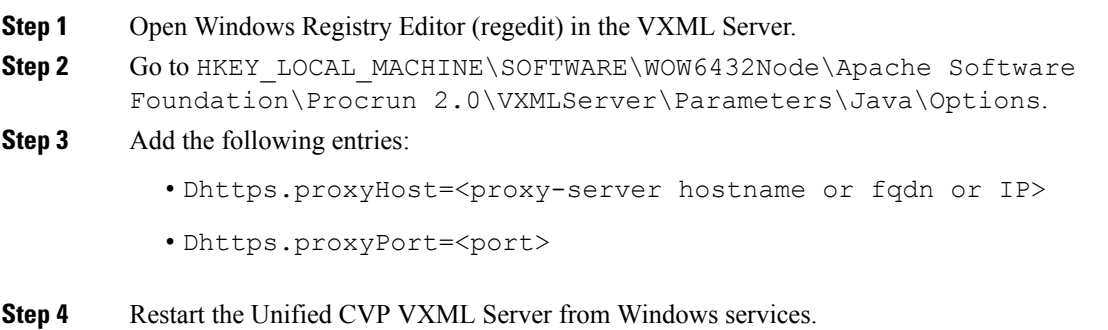

### **Firewall Port Settings**

To allow remote execution of custom code, add the following ports to the firewall exclusion list:

- HTTP port 8080
- gRPC port 8090

# <span id="page-7-0"></span>**Security Configuration**

Thissection coversthe steps which need to be configured for enabling a secure connection between the remote server and VXML Server.

## **Authentication for Remote Server**

### **Create Credentials for Authentication in Remote Server**

#### **Before you begin**

It is necessary to create credentials for the remote server before activating authentication on the remote server. Use the **add-user-credentials** API both for creating and updating the credentials.

#### **Procedure**

In a REST client, for example Postman, enter the following details to create credentials:

**a.** In the *POST* request, add the URL *http://<remote\_machine\_IP>:8080/customapis/actionapi/add-user-credentials*. In the above URL, replace remote server, IP address, and port as needed.

- **b.** In **Request Body**, add *userid* and *secret* as key-value. Make sure the provided *userid* and *secret* to be non-null values.
- **c.** In the **Headers** tab, you must enable **Content-Type** as *application/x-www-form-urlencoded*.
- After authentication is enabled, you must change the credentials. Use basic authentication if the credentials were updated in the samePOST request and the username and password were changed previously. **Note**

## **Enable gRPC Authentication in Remote Server**

#### **Procedure**

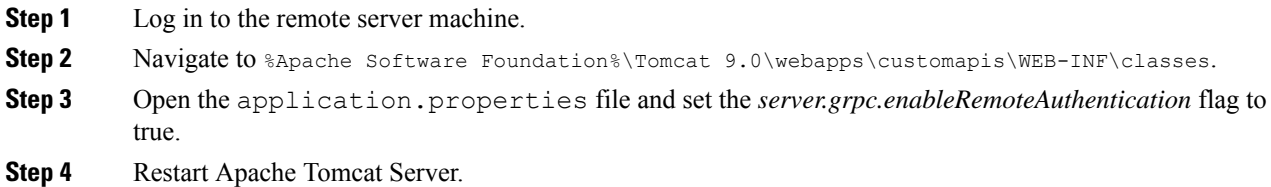

## **Enable HTTP Authentication in Remote Server**

#### **Procedure**

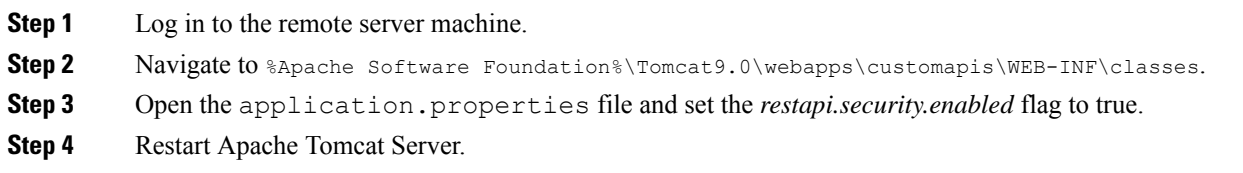

### **Enabling Authentication in Call Studio and VXML Server**

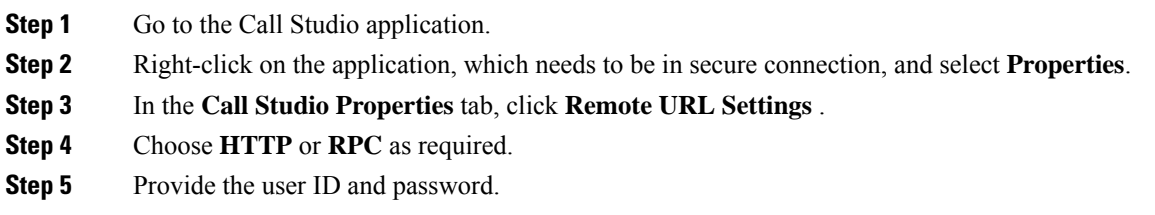

**Step 6** Save and deploy the Call Studio application and restart the VXML Server.

## **Secure Connection Setup Between Remote Server and VXML Server**

### **Create Keystore Password for Remote Server**

#### **Before you begin**

Before activating the security, you must create the remote server keystore password.

#### **Procedure**

In a REST client, for example Postman, enter the following details to create credentials:

**a.** In the *POST* request, add the URL *http://<remote\_machine\_IP>:8080/customapis/actionapi/add-keystore-password*.

In the above URL, replace remote server, IP address, and port as required.

- **b.** In **Request Body**, add *keyStorePassword* as the *key-value*. Ensure that the provided *keyStorePassword* is a non-null value.
- **c.** In the **Headers** tab, you must enable **Content-Type** as *application/x-www-form-urlencoded*.
- After authentication is enabled, you must change the credentials. Use basic authentication if the credentials were updated in the samePOST request and the username and password were changed previously. **Note**

### **Generate Self-Signed Certificate for Remote Custom Server HTTP or gRPC**

#### **Before you begin**

It is recommended to change the default keystore password (which is usually 'changeit'). To change the password, run the command: **%JAVA\_HOME%\jdk-8.0.372.07-hotspot\jre\bin>keytool -storepasswd -new <newpassword> -keystore ..\lib\security\cacerts -storetype JCEKS -storepass <defaultpassword>**

#### **Procedure**

**Step 1** Open the command prompt and execute the following command in cmd.exe with proper alias: **%JAVA\_HOME%\jdk-8.0.372.07-hotspot\jre\bin>keytool -genkey -keyalg RSA -alias customcode\_certificate -keystore ..\lib\security\cacerts -storetype JCEKS -keysize 2048**

**Step 2** Once you execute the command, answer the questions.

For example:

Ш

```
Enter keystore password: *************
What is your first and last name?
  [Unknown]: CustomRemoteServer----------------→ The CN should same as the FQDN of the
machine
What is the name of your organizational unit?
 [Unknown]: CCBU
What is the name of your organization?
 [Unknown]: CISCO
What is the name of your City or Locality?
 [Unknown]: KA
What is the name of your State or Province?
 [Unknown]: BLR
What is the two-letter country code for this unit?
  [Unknown]: IN
Is CN=CustomRemoteServer, OU=CCBU, O=CISCO, L=KA, ST=BLR, C=IN correct?
 [no]: yes
Enter key password for <customcode certificate>
       (RETURN if same as keystore password):
done
```
**Step 3** Now, you can import the self-signed certificate.

### **Generate Remote Server ECDSA Certificate with Open SSL**

#### **Before you begin**

The Remote Server enables a variant of the Digital Signature Algorithm that are known as an Elliptic Curve Digital Signature Algorithm (ECDSA). Remote Server supports either ECDSA or RSA. RSA remains the default cryptography algorithm. However, looking at the requirements, we can enable or disable ECDSA.

For disabling ECDSA, you must delete the existing ECDSA aliases and generate RSA certificates again.

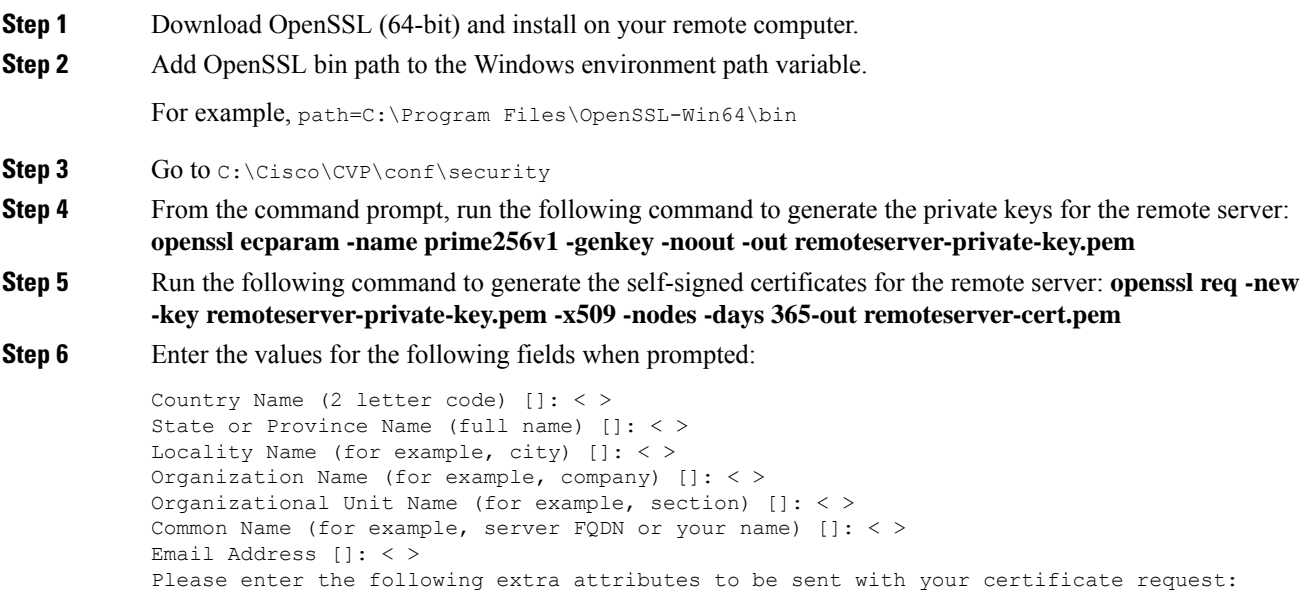

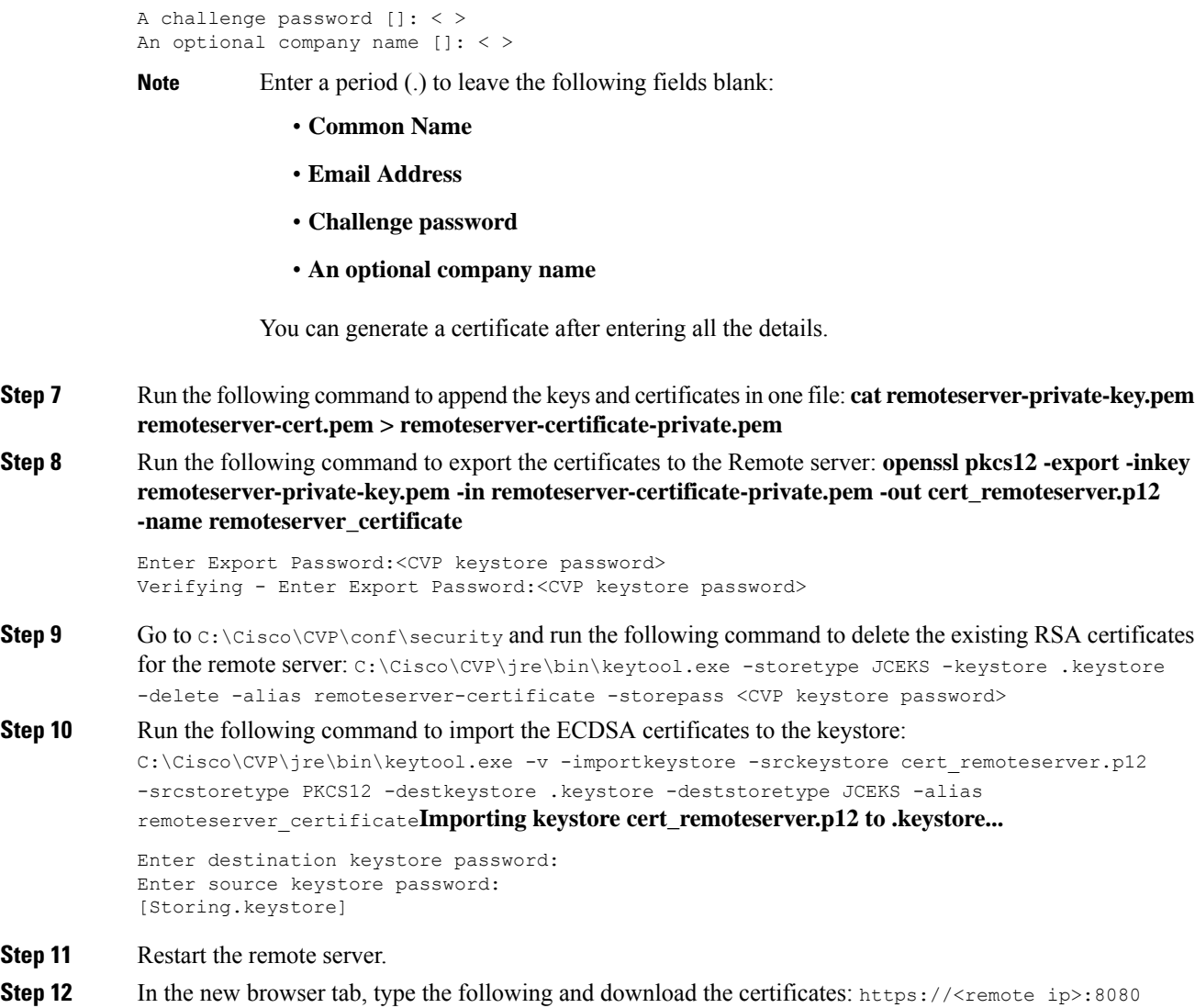

## **Enable Security over gRPC (Self-Signed Certificate) in Remote Server**

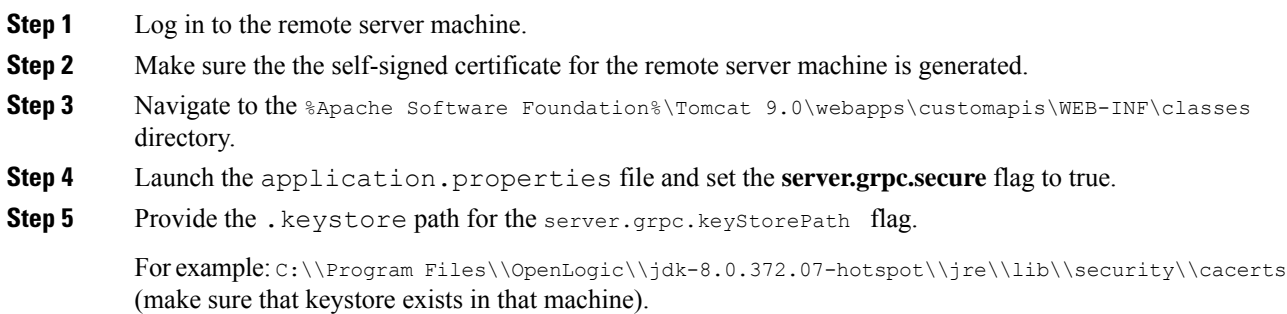

Ш

**Step 6** Restart the Remote Apache Tomcat server.

### <span id="page-12-0"></span>**Enable Security over HTTP (Self-Signed Certificate) in Remote Server**

#### **Procedure**

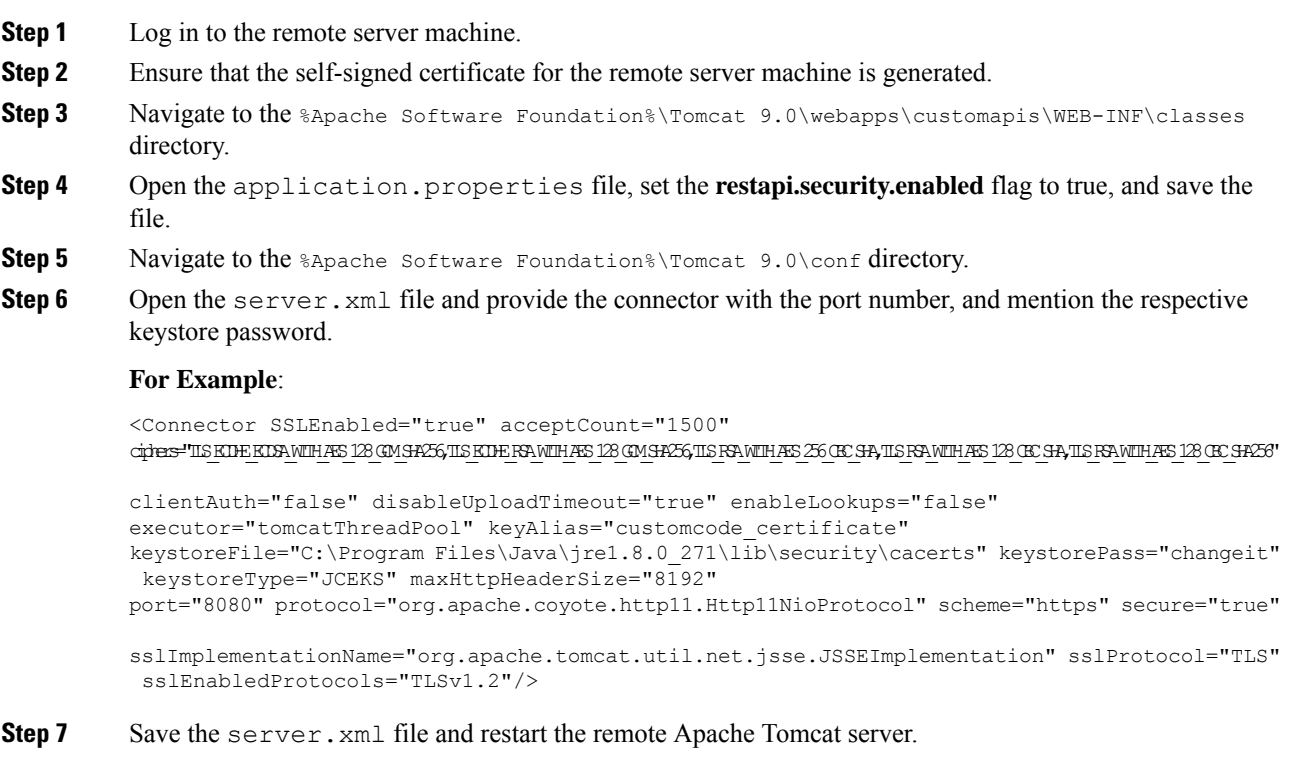

### **Import Self-Signed Certificate of Remote Server in VXML Server for HTTP or gRPC**

To import the certificate:

#### **Procedure**

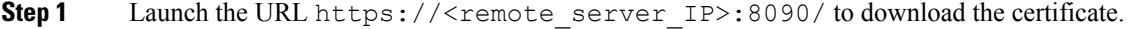

- **Step 2** Upload the certificate in the %CVP\_HOME%\conf\security folder where the VXML Server is hosted.
- **Step 3** Import the certificate using the following command:

**%CVP\_HOME%\jdk-8.0.372.07-hotspot\jre\bin\keytool.exe -import -trustcacerts -keystore %CVP\_HOME%\conf\security\.keystore -storetype JCEKS -alias <any\_alias> -file %CVP\_HOME%\conf\security\<FQDN\_remote\_server.cer>**

Where, <FQDN\_remote\_server.cer> is the certificate downloaded in step 1, which is named after the FQDN of remote server.

**Note**

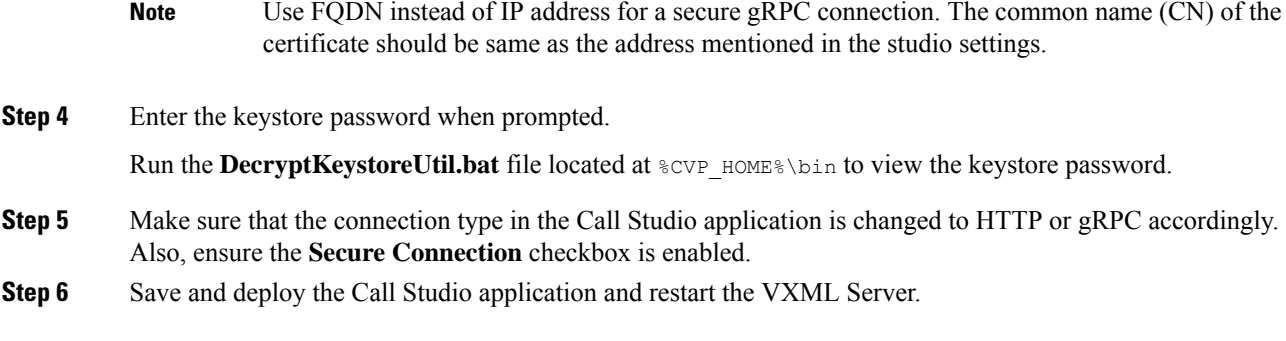

## **Enable Secure Connection in Call Studio and VXML Server**

#### **Before you begin**

Make sure that the Call Studio console is used to establish the necessary secure connection.

#### **Procedure**

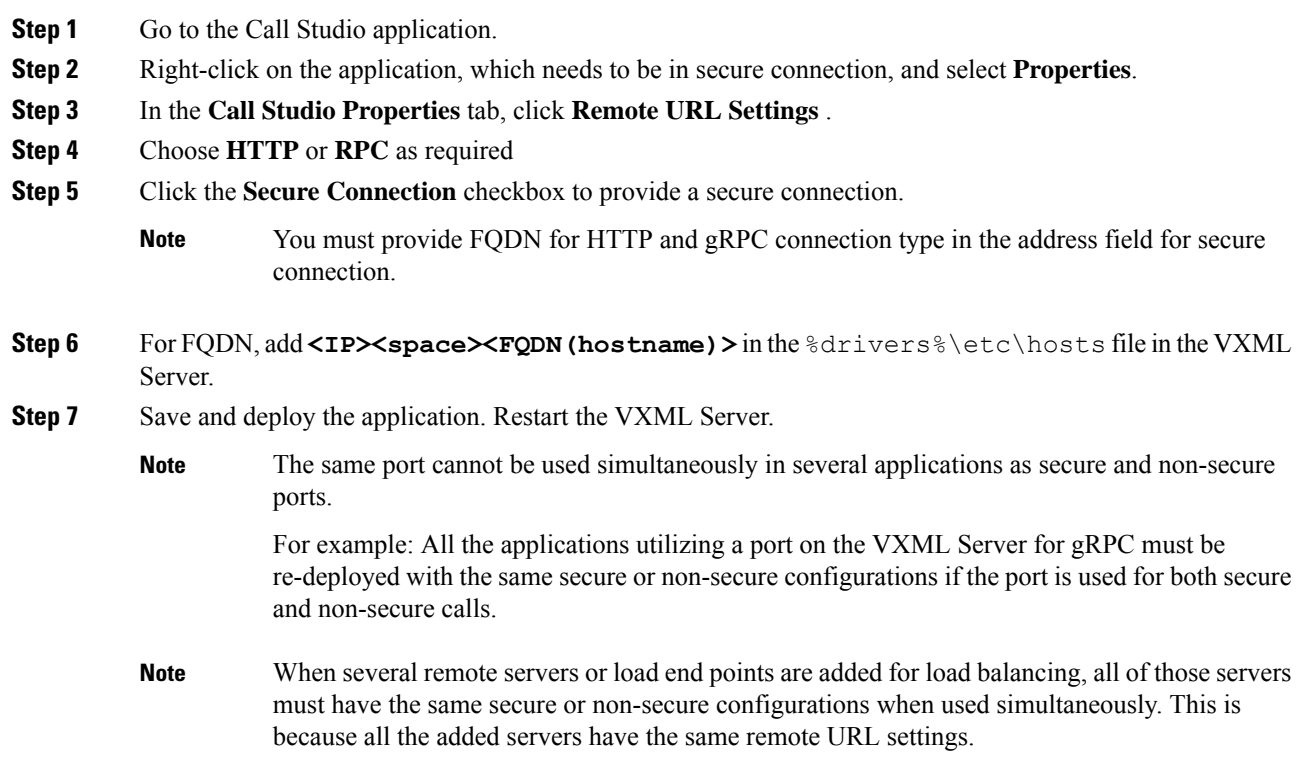

## **(Optional) Enabling Mutual TLS for gRPC and HTTP in Remote Server**

Follow the steps for each VXML Server.

#### **Procedure**

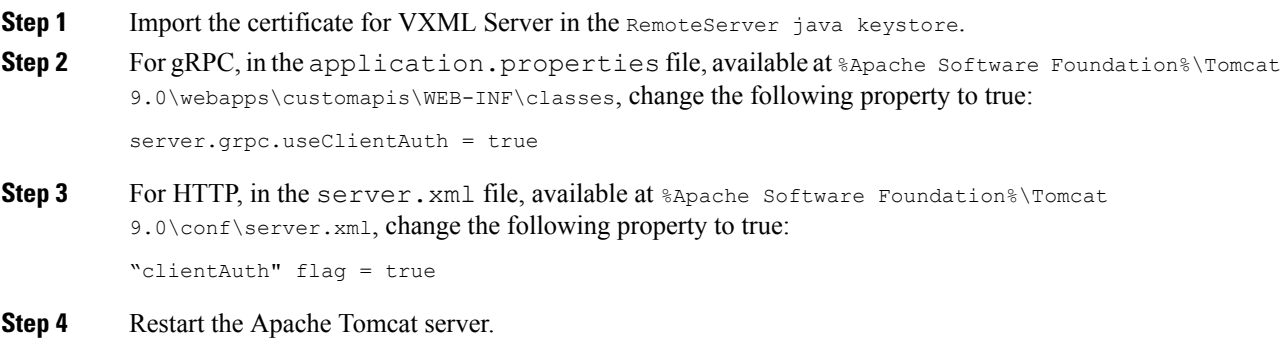

# <span id="page-14-0"></span>**Monitoring and Serviceability**

Spring boot provides enhanced serviceability and has a set of APIs for monitoring and serviceability.

HTTP port listens at **8080** and gRPC port listens at **8090**.

**Spring Boot Starter Actuator**: *http://<remote\_IP>:<Port>/customapis/actuator*. This API provides monitoring facilities around the services:

- **beans**: *http://<IP>:<Port>/customapis/actuator/beans*
- **health-path**: *http://<IP>:<Port>/customapis/actuator/health/{\*path}*
- **health**: *http://<IP>:<Port>/customapis/actuator/health*
- **info**: *http://<IP>:<Port>/customapis/actuator/info*
- **shutdown**: *http://<IP>:<Port>/customapis/actuator/shutdown*
- **loggers**: *http://<IP>:<Port>/customapis/actuator/loggers*
- **loggers-name**: *http://<IP>:<Port>/customapis/actuator/loggers/{name}*
- **heapdump**: *http://<IP>:<Port>/customapis/actuator/heapdump*
- **thread dump**: *http://<IP>:<Port>/customapis/actuator/threaddump*
- **Prometheus**: *http://<IP>:<Port>/customapis/actuator/prometheus*
- **metrics-requiredMetricName**: *http://<IP>:<Port>/customapis/actuator/metrics/{requiredMetricName}*
- **metrics**: *http://<IP>:<Port>/customapis/actuator/metrics*
- **scheduled tasks**: *http://<IP>:<Port>/customapis/actuator/scheduledtasks*

To check the health of the application, access the URL: *http://remote\_ip:8080/customapis/actuator/health*. The **UP** status denotes that the application is running.

To check the memory used by the application, access the URL: *http://remote\_ip:8080/customapis/actuator/metrics/jvm.memory.used*. To check the CPU usage, access the URL: *http://remote\_ip:8080/customapis/actuator/metrics/process.cpu.usage*.

To check the current number of live threads, access the URL: *http://remote\_ip:8080/customapis/actuator/metrics/jvm.threads.live*.

To analyze the state of all the threads of an application at a given time, access the URL: *http://remote\_ip:8080/customapis/actuator/threaddump*.

A heap dump is a snapshot of all the objects that are in memory in the JVM at a certain moment. It is useful for troubleshooting memory-leak problems and optimising memory usage in Java applications.

To download the heap dump, access the URL: *http://remote\_ip:8080/customapis/actuator/heapdump*.

## **HTTP and gRPC Statistics**

To know the statistics of HTTP and gRPC, use the following actuator URL:

**/prometheus**: *http://remote\_ip:8080/customapis/actuator/prometheus*.

#### **HTTP Statistics**

HTTP statistics shows the summary of the requests handled along with type, status, and other attributes.

#### **Example**

```
# TYPE http server requests seconds summary
http_server_requests_seconds_count{exception="None",method="GET",outcome="SUCCESS",status="200",uri="/actuator",}
1.0
http_server_requests_seconds_sum{exception="None",method="GET",outcome="SUCCESS",status="200",uri="/actuator",}
 1.095763557
```
#### **gRPC Statistics**

gRPC statistics mentioned below represents the total count of gRPC requests handled with attributes. It shows that there is one bidirectional streaming request (BIDI\_STREAMING) for the **RemoteVoiceService** method of **com.audium.core.protobuf.RemoteExecutionService** and the response code is "OK".

#### **Example**

```
# HELP grpc_server_handled_total Total number of RPCs completed on the server, regardless
of success or failure.
# TYPE grpc server handled total counter
grpc_server_handled_total{grpc_type="BIDI_STREAMING",grpc_service="com.audium.core.protobuf.RemoteExecutionService",
grpc method="RemoteVoiceService", code="OK", grpc code="OK", } 1.0
```
## **VXML Server Statistics**

Use the following URL for gRPC registry collection statistics: *http://<IP/hostname of VXML Server>:7000/CVP/Server?stats=true*.

## **SNMP and Syslog Alerts**

The Remote Server application displays SNMP and Syslog alerts when it encounters an exception or error. The alerts contain messages along with the stack trace for monitoring and serviceability of the application.

Following is the sample syslog and SMNP alerts displayed when the class name is not valid.

#### **Syslog Alert**

```
98: IP: Oct 05 2023 10:45:40.726 -0700:
%com.cisco.ccbu.infra.serviceability.ServiceabilityManager VXML-3-VXML SERVER SYSTEM ERROR:
 In application TestSNMP encountered SYSTEM_ERROR_EVENT with message:
'com.cisco.cvp.customaction' is not a valid action element class.
\langle 011 = \text{Level}: \text{ERR} = \text{error conditions} (3)>
```
#### **SNMP Alert**

```
Trap OID - 1.3.6.1.4.1.9.9.590 In application TestSNMP encountered SYSTEM ERROR EVENT with
message: 'com.cisco.cvp.customaction' is not a valid action element class.
SNMP 880 trap iso.3.6.1.4.1.9.9.590
```
Similar messages are logged for other scenarios encountered after SNMP and Syslog are properly configured for the VXML Server used.

## **Logging**

#### **VXML Server Configuration for Remote Server**

For enhanced VXML logging for custom code, make the required configuration in the VXML Server.

In the log4j\_vxml.xml file located at %CVP\_HOME%\conf\, navigate to the **logger** section and add the following **AsyncLogger** tag.

```
<AsyncLogger name="com.cisco.cvp.callserver" level="info" additivity="false">
```

```
<AppenderRef ref="rootUniversalAppender" />
```
</AsyncLogger>

<AsyncLogger name="io.grpc" level="info" additivity="false">

<AppenderRef ref="rootUniversalAppender" />

</AsyncLogger>

<AsyncLogger name="com.cisco.cvp.ivr" level="info" additivity="false">

<AppenderRef ref="rootUniversalAppender" />

</AsyncLogger>

You can set the level to **debug** or **info** according to the requirement of logging level.

The log files monitored are:

- %CVP\_HOME%\logs\VXML\CVP <timestamp>.log
- %CVP\_HOME%\logs\VXML\ERROR <timestamp>.log

To monitor the health of **RPC end point status**, check the logs in the VXML\CVP <timestamp>.log file.

#### **Sample Log**

```
RpcEndPoint-6-com.cisco.cvp.callserver.grpc.endpoint.RpcEndPoint: status of
healthcheckgrpc.health.v1.HealthCheckResponse.ServingStatus.SERVINGEndPoint=
url=<FQDN>/<IP>:8090, statusUrl=cvv, key=<FQDN>:8090:null, status=true
```
## **Remote Server Configuration for Logging**

In the log4j2.xml file located at %Apache Software Foundation%\Tomcat 9.0\webapps\customapis\WEB-INF\classes, change the level of logging from **info** to **debug** for enhanced logging.

```
<Logger name="com.cisco.cvp.customapi" level="debug"
additivity="false">
<AppenderRef ref="LogToFile" />
</Logger>
```
Log file monitored: %Apache Software Foundation%\Tomcat 9.0\logs\cvp.log.